# JTAGICE mk II 使用说明

一. 前言

# 1. 关键词说明

JTAGICEMKⅡ: JTAGICE mkⅡ与 AVR Studio(AVR Studio 4.09 或更高版本才能使用 JTAGICE mkⅡ)相结合, 通过 COM 或 USB 可以对所有带 JTAG 或 Debugwire 接口的 AVR 单片机进行在片调试(On-Chip Debugging)和编程。

JTAGICE mkⅡ所支持的芯片的列表见附件①。

JTAGICE mkⅡ特点:

- 精确的电特性
- 在片仿真芯片的数字和模拟功能
- 软件断点
- 程序存储器断点
- 支持汇编和高级语言调试
- 对 flash, eeprom, fuses 和 lockbits 的编程接口
- 采用 USB 或 RS232 接口与 PC 连接, 由 PC 进行编程和控制
- 对于两种接口(JTAG 和 Debugwire)使用相同的硬件
- JTAG:JTAG 接口是一个符合 IEEE 1149.1 标准的 4 线的测试存取端口控制器(Test Access Port (TAP) controller)。这个 IEEE 标准制定了一套标准的方法,采用了边界扫描技术(Boundary Scan),用 于有效的对芯片进行测试。Atmel AVR 芯片扩展了这项功能,使其能完全支持编程下载和片上调试 功能。JTAGICE mkⅡ使用标准的 JTAG 接口,使用户可以对目标系统上运行的单片机进行实时的仿真。 ( AVR On-Chip Debug (AVROCD))协议能够让用户对 AVR 单片机的内部资源进行全部的控制。与 传统仿真器相比,JTAGICE mkII 的花费很小,但却能实现更准确的仿真。
- Debugwire:Debugwire 接口是实现片上调试的一个新手段。Debugwire 片上调试系统仅使用一根单线双向 接口,就能实现对程序流的控制、执行在 AVR 单片机 CPU 内的指令、以及对存储器进行编程的 功能。当 DWEN (Debugwire Enable) 熔丝位被编程且锁定位未被编程的时候, 目标芯片内的 Debugwire 系统就被激活。RESET 端口引线被设置成线与(漏极开路)状态的双向带上拉的 IO 引脚,成为目标芯片和仿真器的通讯通路。注意 Debugwire 仅是一个调试接口,不是一个编程 接口。

#### 2. ITAGICE mk II 硬件套件

套件中应包含下列东西-如图 1:

- JTAGICE mkⅡ快速入门手册
- 带有扁平连线的 JTAGICE mkⅡ,扁平连线一端有两个 10-pin 连接器用于与目标板连接
- USB 连接线
- 9 脚的 RS232 连接线
- 鱿鱼状连接线
- 10 针-6 针转换适配连接器
- 直流(DC)电源电缆
- Atmel 技术库光盘,内含数据手册(datasheet),使用注意事项和软件. (最新版 datasheet 及软 件请参考 www.atmel.com)
- STK500 JTAG 适配器

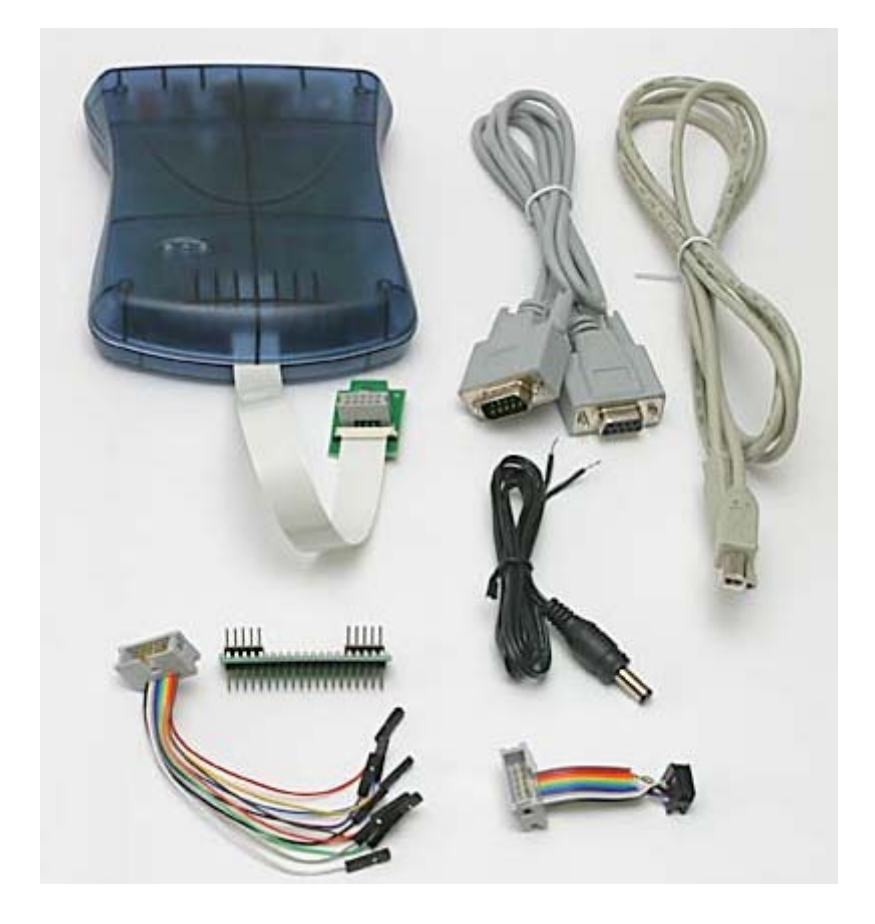

图 1 JTAGICE mkⅡ硬件套件

#### 3. 系统要求

PC 软硬件至少满足:

- Pentium (Pentium II 或以上)
- 64 MB RAM
- 100 MB 空余硬盘空间(用来来安装 AVR Studio 4.XX)
- Windows 95, Windows 98, Windows NT4.0 或更高版本的 Windows 操作系统如 Windows 2000 或 Windows XP
- 115200 波特率的 RS-232 口(COM port), USB 接口(推荐)
- 9-15VDC.9VAC 如果使用 USB 可以不使用.

#### 4.JTAGICE mkⅡ USB 安装

为了能够通过 USB 正常的使用 JTAGICE mkⅡ,需要首先安装 USB 驱动。必须在安装了 AVR Studio 后 安装 USB 驱动。请不要在安装 USB 驱动以前将 JTAGICE mk Ⅱ连接到电脑上当安装 AVR Studio 时, 您会看 到下面的这个安装画面-图 2:

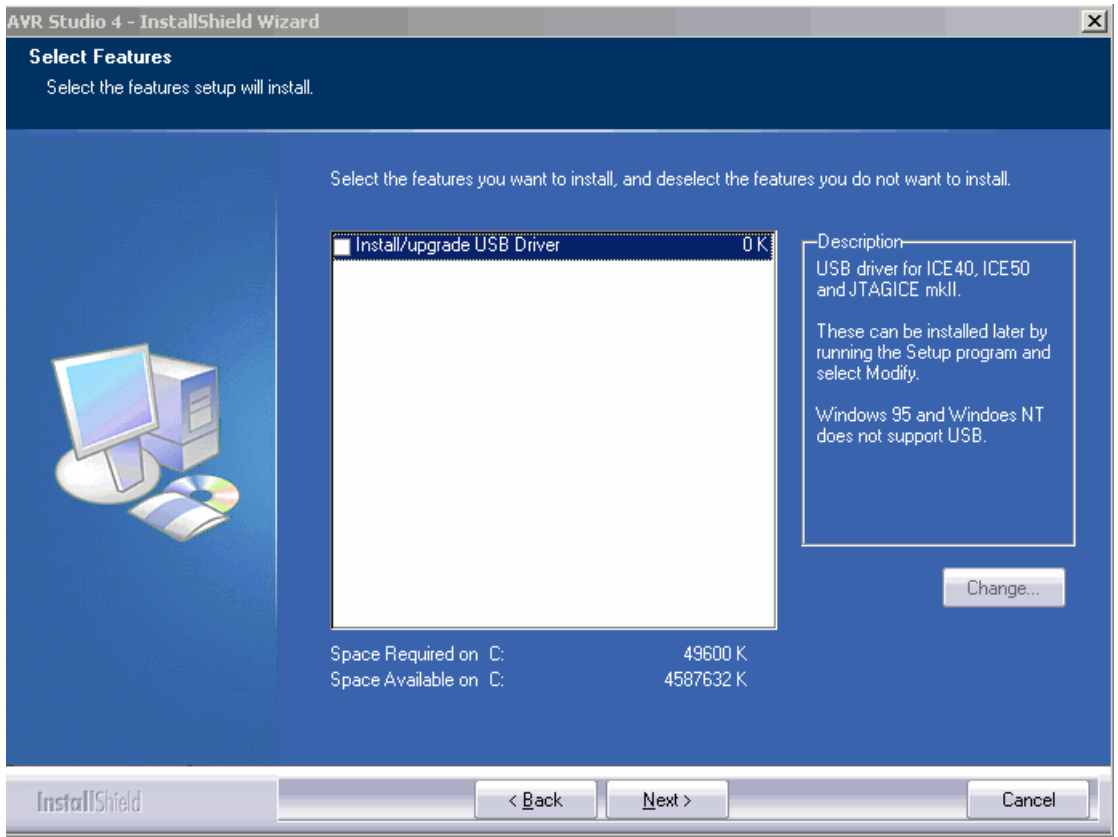

# 图 2 JTAGICE mkⅡ USB 安装图

要安装 USB 驱动的话,只需要在" Install/Upgrade USB Driver"复选框打勾就可以了,而以前的版本中 要运行额外的 USB 驱动安装文件。

安装好 USB 驱动后, 请用 USB 连线将 JTAGICE mkII 和电脑连接起来, 并打开 JTAGICE mkII (JTAGICE mkII 会从 USB 上获得电源).电脑就会自动检测 JTAGICE mkII 并弹出下面的画面-图 3:

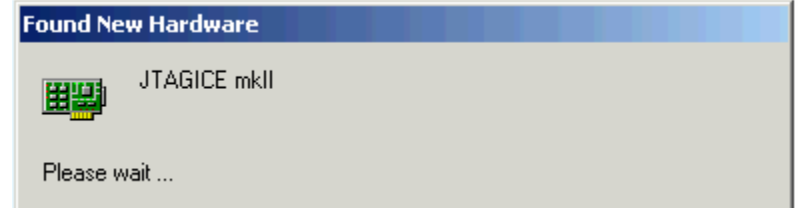

图 3

请等待几秒钟,直到这个对话框自动关闭。如果你的系统是 Windows XP 你可能需要点击几下"Next"。 然后 AVR Studio 就可以检测到 JTAGICE mkII 了。

如果安装了 USB 驱动后, AVR Studio 因为某种原因检测不到 JTAGICE mkII, 试着重新启动一下电脑, 让驱动程序重新正常加载

#### 5.工作电源连接

JTAGICE mkⅡ的工作电源可以是外部 DC 9~15 v 或 AC 9 v, 也可以由 USB 提供。能够通过一个开关来 选择。如果使用 USB 提供的方式, 则至少需要有 500mA 的电流。

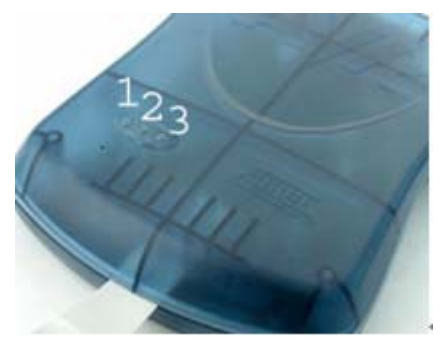

图 4 JTAGICE mk II LED 指示灯

LED 指示

- 1 号灯、绿 目标板电源指示
- 2号灯、红 JTAGICE mkⅡ电源指示
- 3 号灯、绿 数据传输
	- 黄 硬件更新或初始
	- 红 空闲,没有连接到 AVR Studio
	- 不亮 空闲,已连接到 AVR Studio (如果 2 号灯亮的话)

# 二.JTAGICE mkⅡ编程

JTAGICE mkⅡ对 AVR 进行编程有两种方式:1.对所有含 JTAG 口的 AVR 进行 JTAG 编程;2.通过 SPI 口 对所有 AVR 进行 ISP 编程。

# 1.Jtag 编程

JTAGICE mkⅡ可以通过 JTAG 口对所有含 JTAG 口的 AVR 单片机进行编程(和在芯片调试, JTAG 调试将 于第三部分介绍),JTAGICE mkⅡ Jtag 编程所支持 IC 清单见附件①。

JTAG 编程时 JTAGICE mkⅡ连接到目标板至少需要 6 根信号线,它们是 TCK、TDO、TDI、TMS、VTref 和 GND。

nSRST 线是可选的,一般情况下它不被使用,只是预留下来用来与其他设备进行兼容。

下面的图 5 展示了这些连线的具体连接方式。为了避免 JTAGICE mkII 和芯片的外部电路争用这些线路, 建议在 JTAG 线和外部电路之间串接电阻。选择串入电阻的电阻值时,要注意不能让外部电路和 AVR 芯片超 出他们的额定值(如,灌入或输出的电流不能太大)。

#### 将 JTAGICE mkII 连接到目标板-如图 5

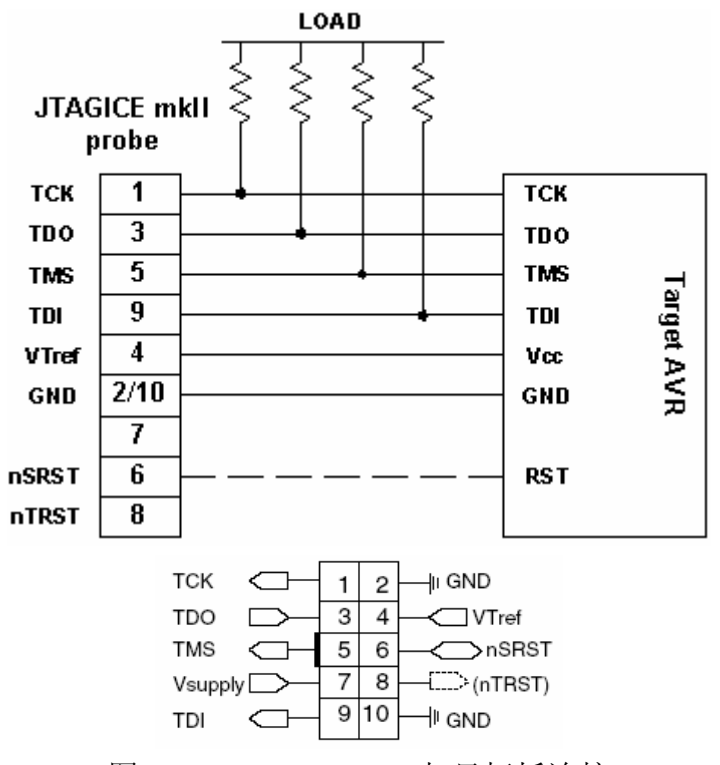

图 5 JTAGICE mkII 与目标板连接

表 1 JTAG ICE 接口定义

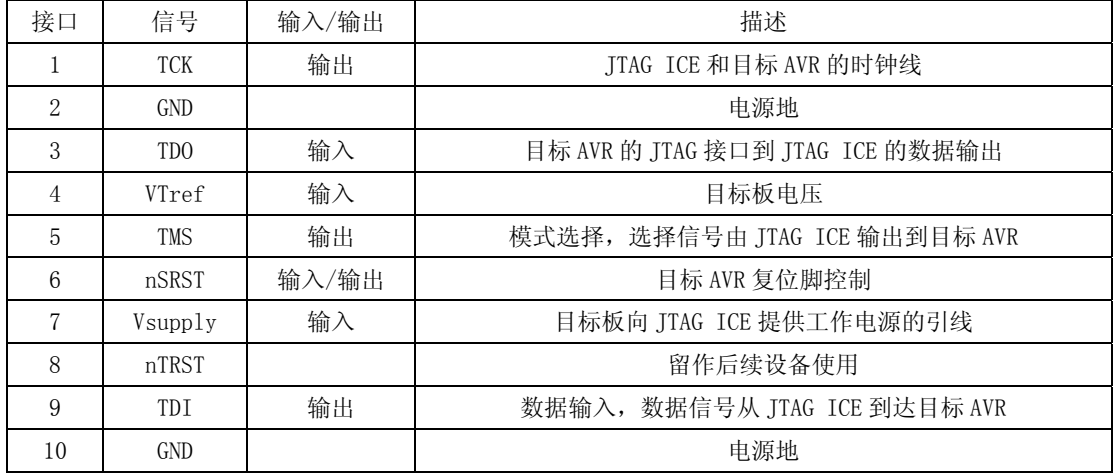

#### JTAGICE mkII 与 JTAG 链(JTAG Chain)上的多个芯片的连接

JTAGICE mkII 支持构成 JTAG 链上的多个 AVR 芯片的编程(和调试)。当连接的 JTAG 链上有 N 个芯片 时, N 个芯片的 TMS 和 TCK 线分别并联起来连接到 JTAGICE mkII, 但是对于 TDI 和 TDO 要这样连接: 第一 个芯片的 TDI 连接到 JTAGICE mkII, 第一个芯片的 TDO 连接到第二个芯片的 TDI, 第二个芯片的 TDO 连接 到第三个芯片的 TDI 如此连接直到第 N 个芯片, 然后将第 N 个芯片的 TDO 连接到 JTAGICE mkII。

#### 编程窗口

在 AVR Studio 界面中点击"Tools -> Program AVR -> Connect..."就会显示 AVR 编程器选择对话框,

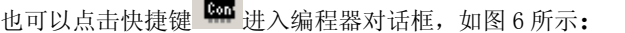

 $\sim$  100  $\mu$ 

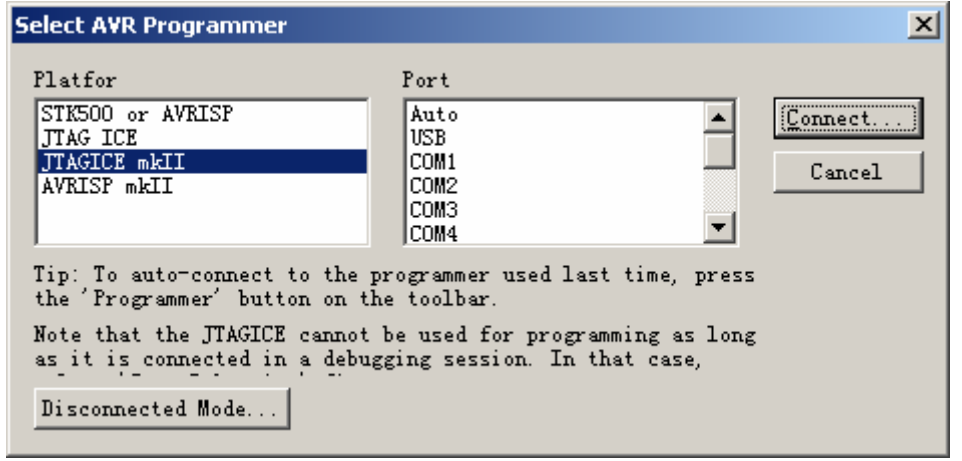

图 6 Select Program Platform

在"Platform"中选定 JTAGICE mkII 并点击"Connect..."。如果"Port"中选定了"Auto", AVR Studio 将自动搜索 COM 和 USB 端口,寻找 JTAGICE mkII。如果指定了一个端口,那么 AVR Studio 仅在指 定的端口中寻找 JTAGICE mkII。

如果不能连接到 JTAGICE mkII,确保没有其他的设备或程序占用 COM 口,并确保没正在使用该 JTAGICE mkII 进行调试工作。编程对话框的主要标签如图 7 所示, 也可点击快捷键 第进入编程界面.

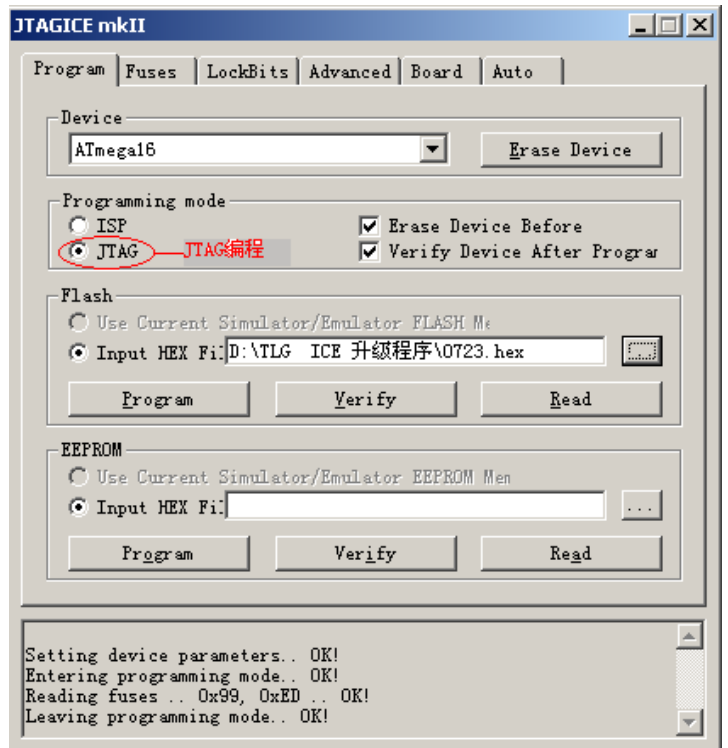

## 图 7 JTAGICE mkⅡ JTAG 编程界面

如此即可以使用 JTAGICE mkⅡ进行有效的 JTAG 编程。

如上图,使用 JTAG 编程时,编程对话框中 Programming mode 选项应在 JTAG 上打勾。

JTAGICE mk II JTAG 编程时, "advanced"标签内容如图 8, 这里支持读取 JTAG ID,

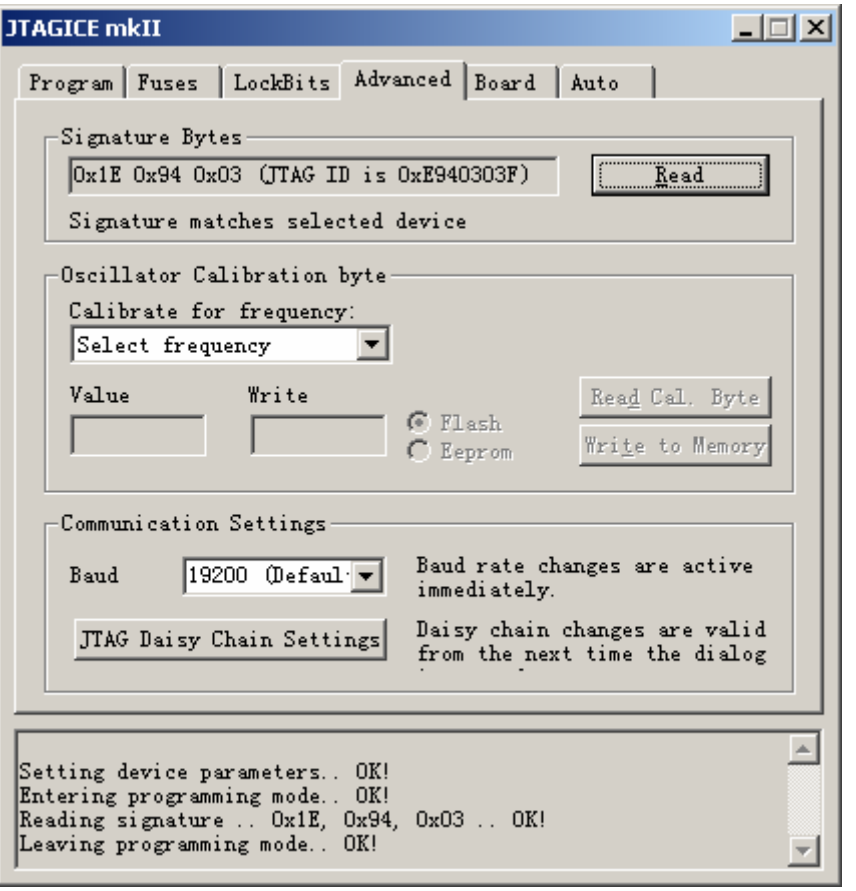

#### 图 8 读取 JTAGID

#### 注意 1:

⑴.如果要进行有效 JTAG 编程,必须先保证芯片的熔丝位 JTAGEN(JTAG Enable)使能(出厂时芯片 JTAGEN 已使能)。如果目标芯片的 JTAGEN 熔丝位没有被编程,JTAG 接口就不能使用。

(2). 此时该熔丝位也不能用 JTAG 接口进行编程, 而必须采用其他的编程模式来编程 JTAGEN, 例如, 使用 JTAGICE mkⅡ通过 ISP 接口进行 ISP 编程(JTAGICE mkⅡ ISP 编程将于下一节中介绍)。如图 9:

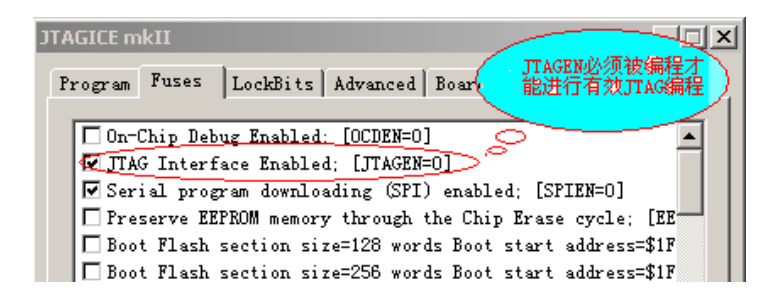

图 9

## 注意 2:

⑴.使用 JTAG 接口时,为确保编程成功,在编程前先停止程序调试;必须在对 Flash 或 EEPROM 编程前首先 进行擦除芯片的操作,防止加密位保护以至于写入不正常;擦除 EEPROM 中的内容,请记住要禁止对 EEPROM 保护" Preserve EEPROM…"熔丝位 EESAVE 编程;写熔丝前,建议先读,后修改,再写入,可防止写熔丝 出错。在信息栏可查看操作结果。

(2). 使用 JTAGICE mkII 对 AVR 编程时, 编程对话框的标题是 JTAGICE mkII 而不是 STK500, 但 JTAGICE mkII 的编程界面和 STK500 编程界面很相似,除了一些 JTAGICE mkII 所不支持的功能变灰以外。

# 2.ISP 编程

JTAGICE mkⅡ也可以对 AVR 单片机进行 ISP 编程(编程环境 AVR Studio4.12)。 连接 JTAGICE mkⅡ到目标板至少需要六根线:TCK、GND、TDO、VTref、nSRST、TDI。 对应目标 AVR 引脚为 SCK、GND、MISO、VTref、RESET、MOSI。如图 10、11 所示:

| JTAGICE mkII 探针     | 目标引脚         | 鱿鱼状连接导线颜色 | ISP管脚          |
|---------------------|--------------|-----------|----------------|
| 脚 1 (TCK)           | SCK          | 黑         | з              |
| 脚 2 (GND)           | GND          | Θ         | 6              |
| 脚 3 (TDO)           | MISO         | 灰         |                |
| 脚 4 (VTref)         | VTref        | 紫         | $\overline{2}$ |
| 脚 5 (TMS)           |              | 蒬         |                |
| 脚 6 (nSRST)         | <b>RESET</b> | 録         | 5              |
| 脚 7 (Not connected) |              | 黄         |                |
| 脚 8 (nTRST)         |              | 梭         |                |
| 脚 9 (TDI)           | MOSI         | 红         | $\overline{4}$ |
| 脚 10 (GND)          | GND          | 调         |                |

图 10 JTAGICE mkⅡ ISP 连接

JTAGICE mkII 连接到目标板-如图 11

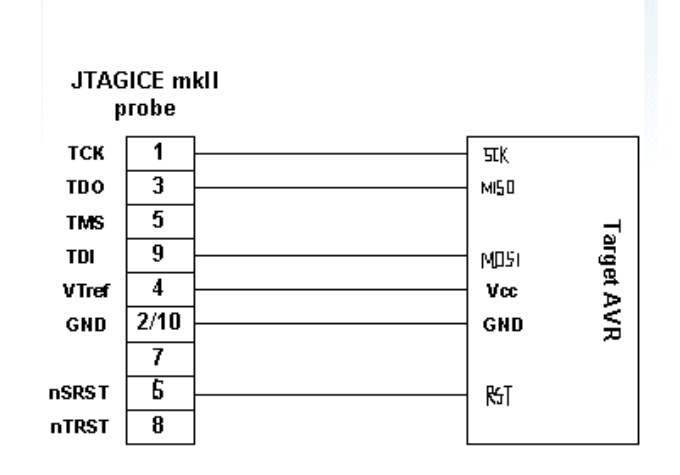

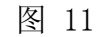

图 12 为 ISP 连接插头

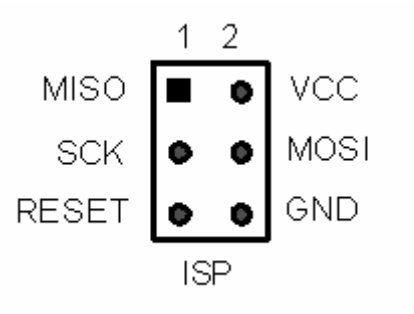

图 12 ISP 连接插头

可以直接通过 10 针-6 针转换适配连接器连接 JTAGICE mkⅡ和 ISP 连接插头,也可以通过鱿鱼状连 接线将 JTAGICE mkⅡ和 ISP 连接插头连接。当与目标板的连接连接好后,就可以连接到 PC 了。

#### 编程窗口

在 AVR Studio 界面中点击"Tools -> Program AVR -> Connect..."就会显示 AVR 编程器选择对话框,

也可以点击快捷键 **图 进入编程器对话框,如图 13** 所示:

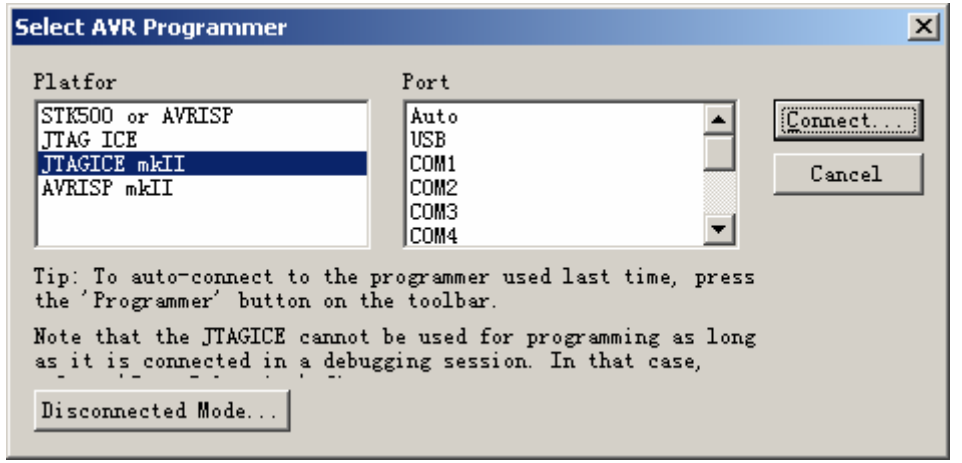

#### 图 13 Select Program Platform

在"Platform"中选定 JTAGICE mkII 并点击"Connect..."。如果"Port"中选定了"Auto", AVR Studio 将自动搜索 COM 和 USB 端口,寻找 JTAGICE mkII。如果指定了一个端口,那么 AVR Studio 仅在指 定的端口中寻找 JTAGICE mkII。

如果不能连接到 JTAGICE mkII,确保没有其他的设备或程序占用 COM 口,并确保没正在使用该 JTAGICE mkII 进行调试工作。

编程对话框的主要标签如图 14 所示,也可点击快捷键 第入编程界面:

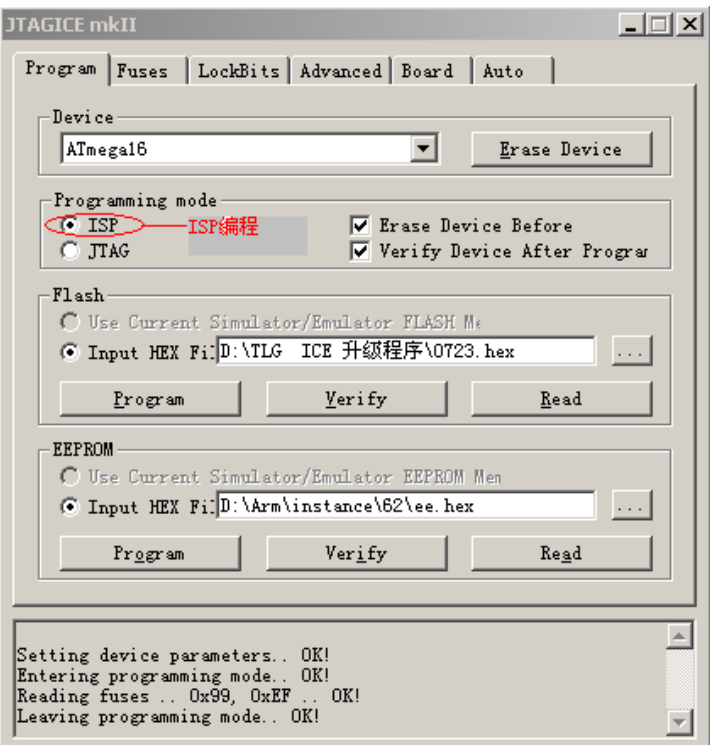

图 14 JTAGICE mkⅡ ISP 编程界面

如此即可以使用 JTAGICE mkⅡ进行有效的 ISP 编程。

如上图,使用 ISP 编程时,编程对话框中 Programming mode 选项应在 ISP 上打勾。

JTAGICE mk Ⅱ ISP 编程时, "advanced"标签内容如图 15, 注意与图 8 JTAG 编程时有不同。

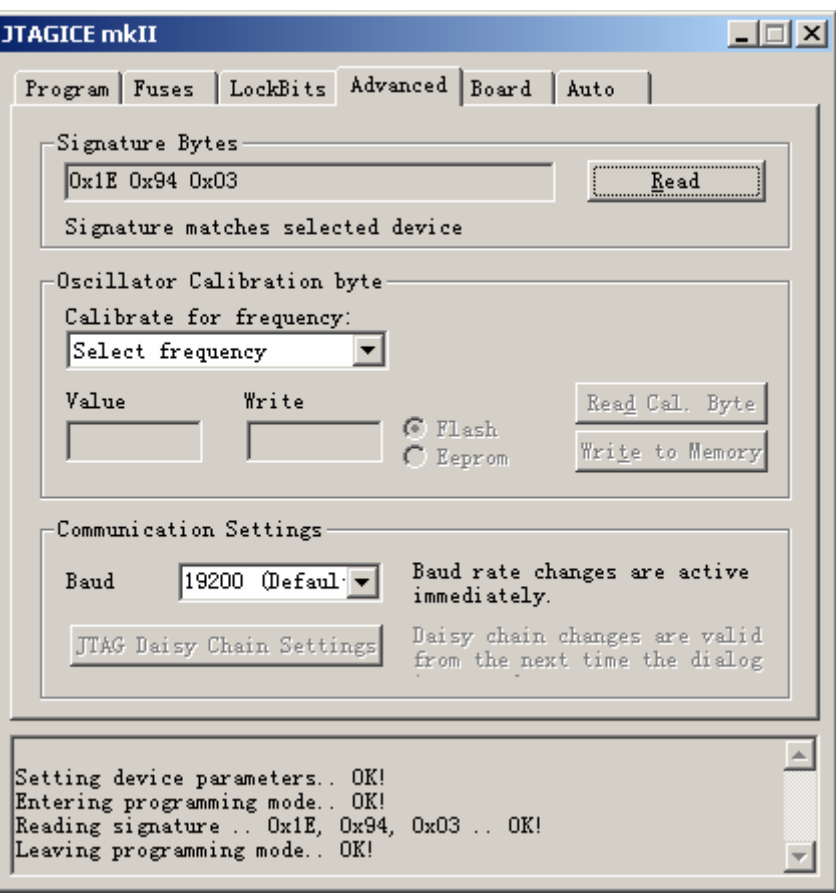

## 图 15 Advanced 界面

# 注意:

- ⑴ .针对含 Debugwire 口的 AVR(eg.ATmega48/88/168 等) 编程时,编程界面上的 Programming mode 选项 只有 ISP 一项, 因为带 Debugwire 接口的 AVR 没有 ITAG 口, 故不存在 ITAG 编程。。
- ⑵ . 针对含 Debugwire 口的 AVR 编程前,要确认 Debugwire 使能熔丝位 DWEN 是否已编程。 DWEN 编程表示该芯片可以进行 Debugwire 调试,DWEN 未编程则可以使用 JTAGICE mkⅡ进行有效 ISP 编程。

 若 DEWN 已编程,可以通过 JTAGICE mkⅡ ISP 编程连接方式连接好 JTAGICE mkⅡ、目标板、PC。进 入 Debugwire 调试模式选择 Platform&device 时在下图 16 open platform options 选项上打勾。

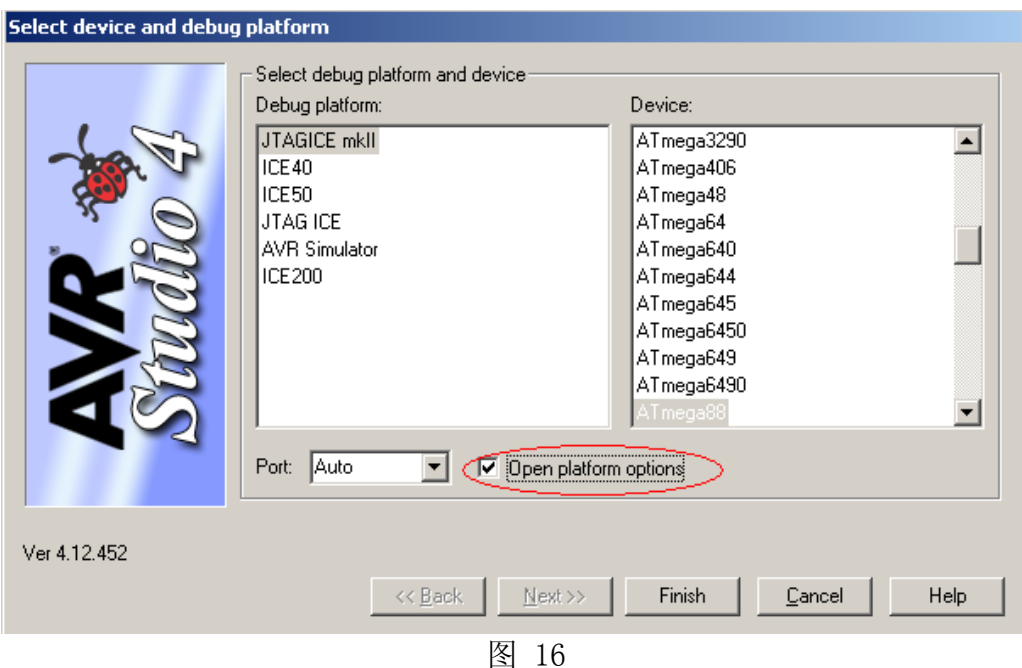

点击 Finish 进入如下图 17 所示画面,

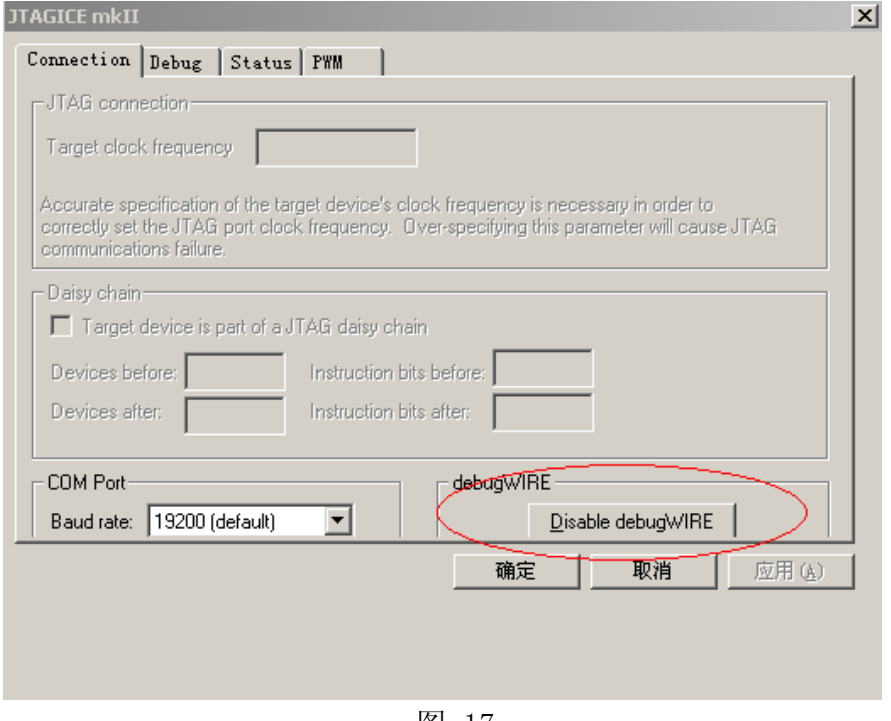

图 17

点击 Disable debugWIRE 即可关闭 Debugwire 使能位 DWEN, 进入 JTAGICE mkⅡ ISP 编程。

也可以在调试下,按照前面所说的用 6 根鱿鱼状连接导线将 JTAGICE mkII 与目标芯片按 ISP 方式 连接。

在 AVR Studio 的调试下拉菜单中,打开"JTAGICE mkII Options",并单击"Connections"标签。 点击"disable DebugWIRE"按钮

当出现如图 17 的对话框时,点击"YES"。此时 debugWIRE 口被禁止掉,而 ISP 口被恢复

⑶ .注意如下图 18 中的红线标示:ISP 频率须小于 MCU 频率的 1/4,否则将导致编程失败。

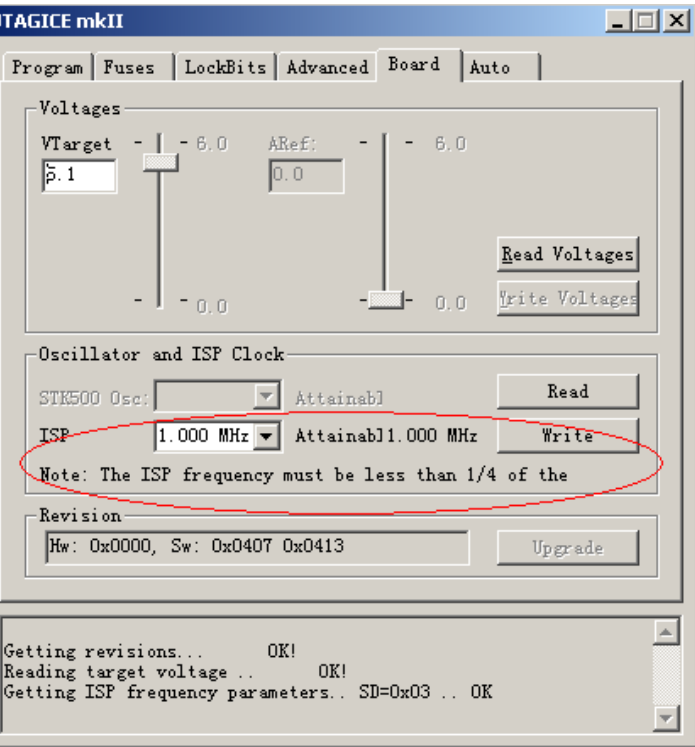

图 18

# 三.JTAGICE mkⅡ调试(On-Chip-Debug)

# 1.Jtag 口调试

JTAGICE mkⅡ可以通过 JTAG 口对所有含 JTAG 口的 AVR 单片机进行在芯片调试(On-Chip-Debug), JTAGICE mkⅡ Jtag 调试所支持 IC 清单见附件①。

JTAG 调试时 JTAGICE mkⅡ连接到目标板至少需要 6 根信号线,它们是 TCK、TDO、TDI、TMS、VTref 和 GND。

nSRST 线是可选的,一般情况下它不被使用,只是预留下来用来与其他设备进行兼容。

下面的图 19 展示了这些连线的具体连接方式。为了避免 JTAGICE mkII 和芯片的外部电路争用这些线 路,建议在 JTAG 线和外部电路之间串接电阻。选择串入电阻的电阻值时,要注意不能让外部电路和 AVR 芯 片超出他们的额定值(如,灌入或输出的电流不能太大)。

#### 将 JTAGICE mkII 连接到目标板-如图 5

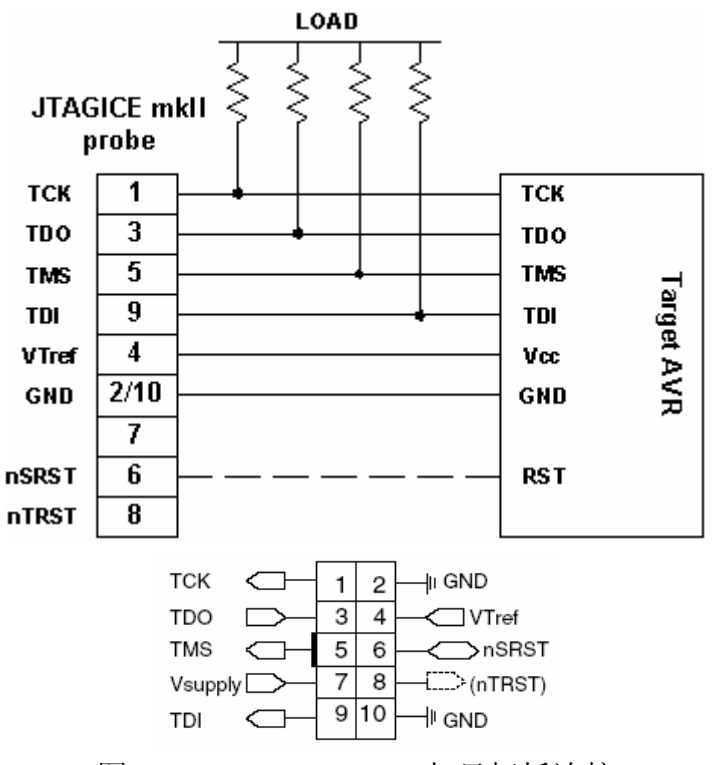

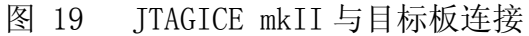

表 1 JTAG ICE 接口定义

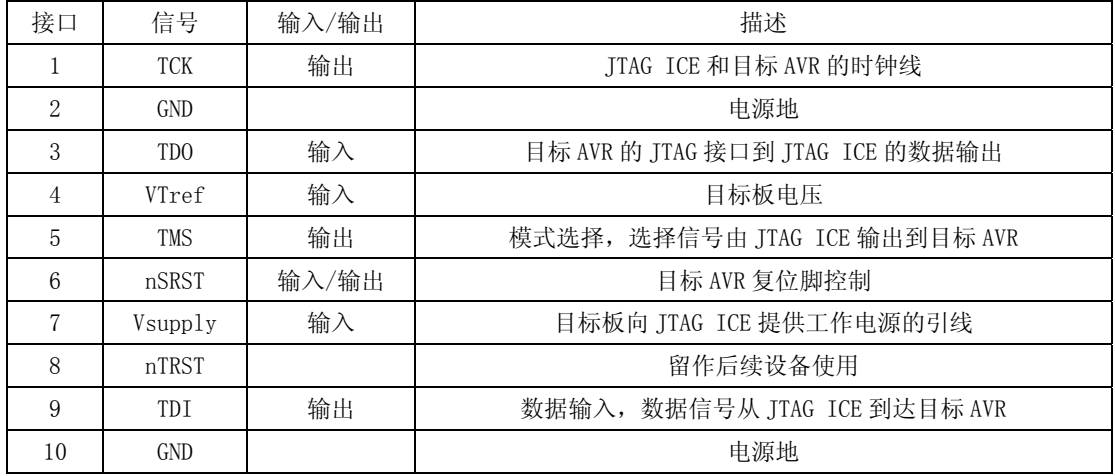

#### JTAGICE mkII 与 JTAG 链(JTAG Chain)上的多个芯片的连接

ITAGICE mkII 支持构成 ITAG 链上的多个 AVR 芯片的调试。当连接的 ITAG 链上有 N 个芯片时,N 个芯 片的 TMS 和 TCK 线分别并联起来连接到 JTAGICE mkII, 但是对于 TDI 和 TDO 要这样连接: 第一个芯片的 TDI 连接到 JTAGICE mkII, 第一个芯片的 TDO 连接到第二个芯片的 TDI, 第二个芯片的 TDO 连接到第三个芯片 的 TDI 如此连接直到第 N 个芯片, 然后将第 N 个芯片的 TDO 连接到 JTAGICE mkII。

L

#### 调试

连接好 JTAGICE mkII、目标板、PC 即可进入 JTAG 调试界面。

在进入在线调试前,先对 JTAG 使能熔丝位编程。在硬件连接好后,目标板和 JTAG 上电,红灯和绿灯指 示正常后即可进行在线调试。

在 Studio 中打开要调试文件(eg. .cof/.d90),进入如下图 20 画面:

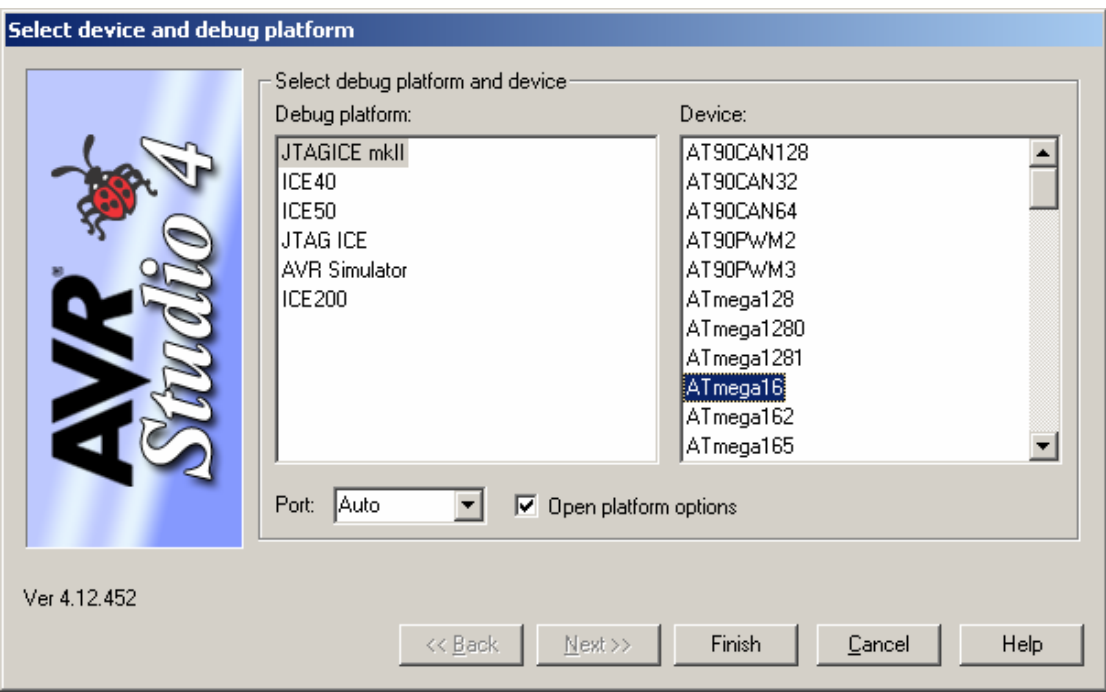

图 20 Select Program Platform and device

选择 JTAGICE mkII 和 DEVICE, Studio 会通过 COM 口自动查询 JTAGICE mkII。如果在线调试 (On-Chip Debugger)熔丝位未编程, JTAGICE mkII 会自动写该熔丝位, 并在调试结束后自动清除该熔丝位。

点击 Finish 进入如图 21JTAG 调试界面:

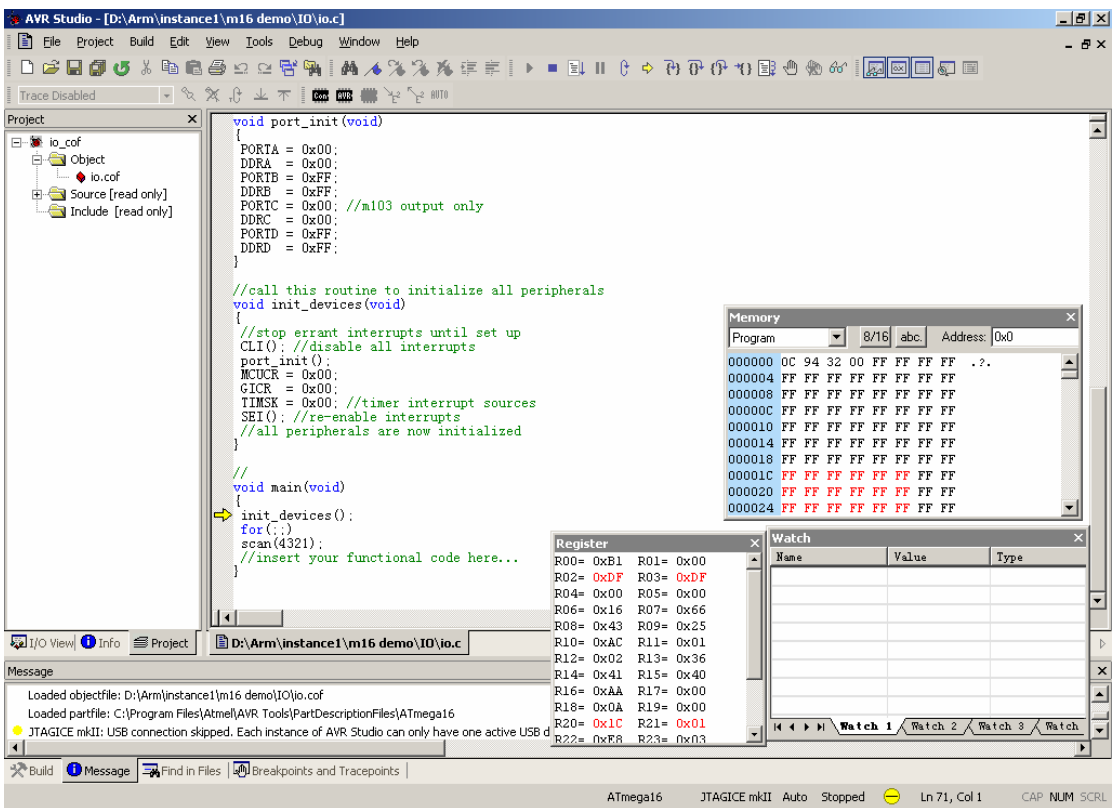

图 21 JTAG 调试界面

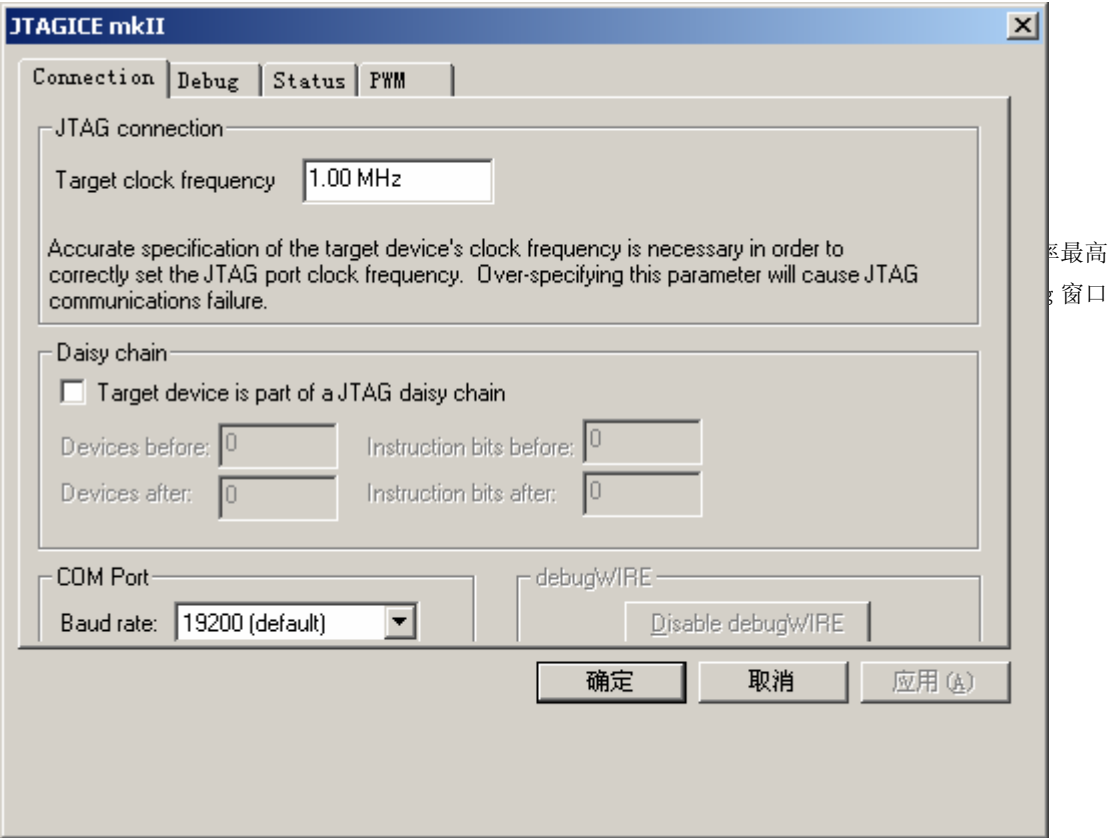

选 Debug →JTAGICE mkII Options 的调试选项可以设置调试环境, 如图 22, 图 23:

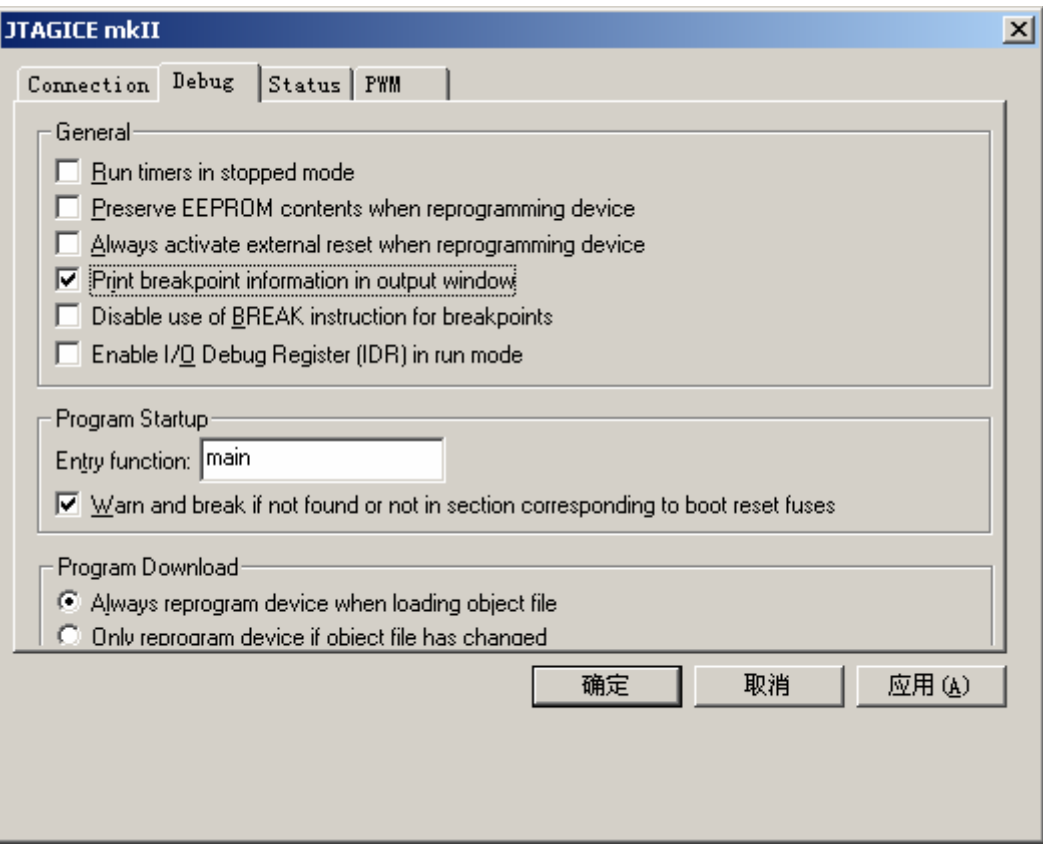

图 23 JTAGICE mkII 选项(debug)

## 2. Debug wire 调试

JTAGICE mkⅡ可以通过 Debug wire 对所有含 Debug wire 口的 AVR 单片机进行在芯片调试 (On-Chip-Debug),JTAGICE mkⅡDebug wire 调试所支持 IC 清单见附件①。

#### 利用 debug WIRE 接口连接目标板

用 debug WIRE 接口进行调试时仅占用复位脚 RESET 一个引脚, JTAGICE mk Ⅱ 可通过该引脚与目标板进 行通信。要使用 AVR 的 debug WIRE 接口进行在线调试,必须对 debug WIRE 使能熔丝位编程(DWEN = 0)。 可以通过 ISP 或高压编程方式对 DWEN 进行编程。

JTAGICE mkⅡ支持 ISP,可以操作 DWEN 熔丝位或编程芯片。ATMEL 的 STK500 和 AVRISP 也支持 ISP 功 能。当 DWEN 熔丝被编程后, debug WIRE 将完全控制 RESET 脚, 因此 ISP 功能不能再被使用。

| 衣 4 debug Wike 按口连按 |                   |               |            |            |  |
|---------------------|-------------------|---------------|------------|------------|--|
|                     | JTAGICE mk II 适配口 | ISP 端口 (6PIN) | <b>ISP</b> | debug WIRE |  |
|                     | PIN1 (TCK)        | PIN3 SCK      |            |            |  |
|                     | PIN2 (GND)        | GND<br>PIN6   |            |            |  |
|                     | PIN3 (TDO)        | MISO<br>PIN1  |            |            |  |
|                     | PIN4 (VTref)      | PIN2 Vcc      |            |            |  |
|                     | PIN6 (nSRST)      | PIN5 Reset    |            |            |  |
|                     | PIN9 (TDI)        | MOSI<br>PIN4  |            |            |  |

 $\pm$  0  $1.1...$  WIDE 接口装置

当使用 debug WIRE 接口进行调试时, 仅 GND , VTref 和 nSRST 端口被使用。此时 JTAGICE mk II 设置 TCK, TDO 和 TDI 端口为高阻状态,这三个没有用的端口可以连接也可不连接。

L

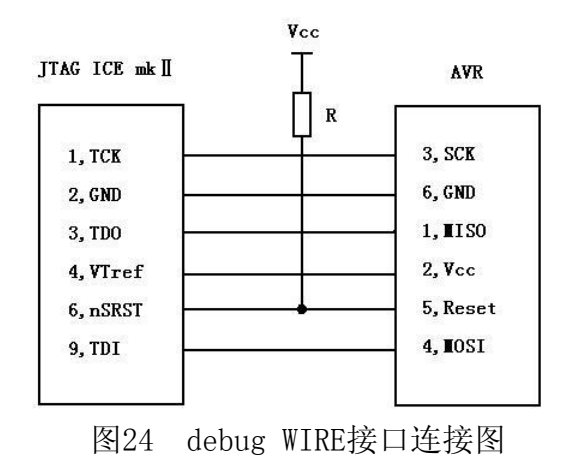

要特别注意RESET引脚,因为它是唯一的通信线路。RESET的上拉电阻必须小于10K,而且不能接有容性 元器件,包括连线在内。调试时,连在RESET引脚上的所有应用电路应该被移走。

#### 调试

连接好 JTAGICE mkII、目标板、PC 即可进入 Debug wire 调试界面。

如上所说,进入 Debug wire 调试前要确定 DWEN 已被编程。

在 Studio 中打开要调试文件(eg. .cof/.d90),进入如下图 25 画面:

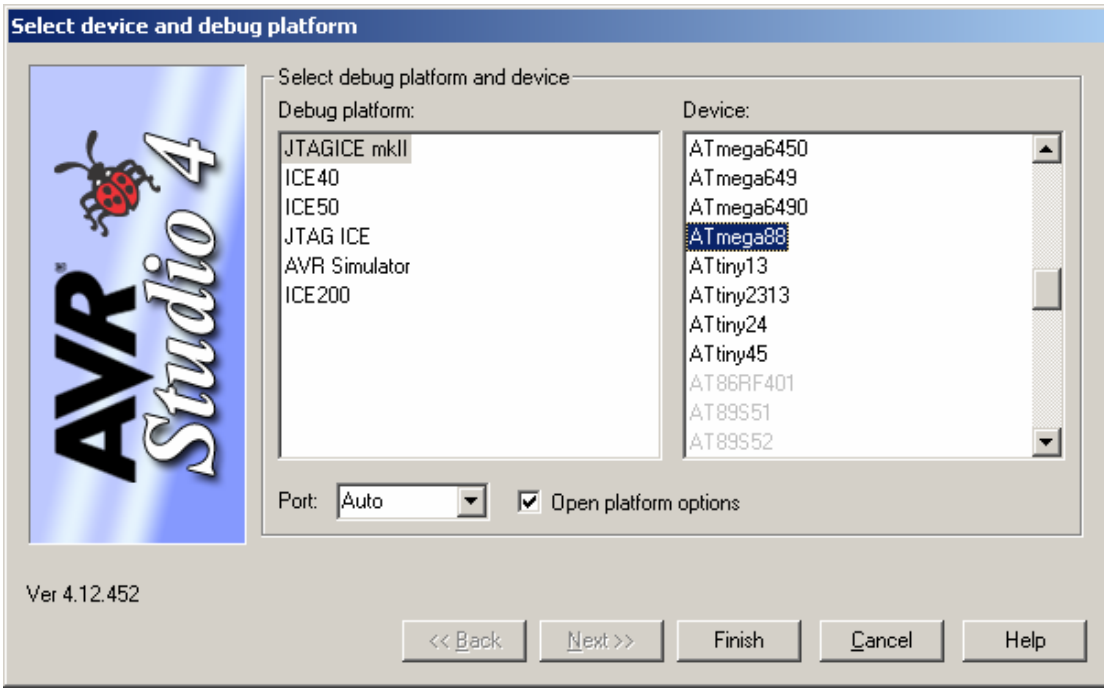

图 25 Select Program Platform and device

选择 JTAGICE mkII 和 DEVICE, Studio 会通过 COM 口自动查询 JTAGICE mkII。如果在线调试 (On-Chip

Debugger)熔丝位未编程,JTAGICE mkII 会自动写该熔丝位,并在调试结束后自动清除该熔丝位。

点击 Finish 进入如图 26 界面:

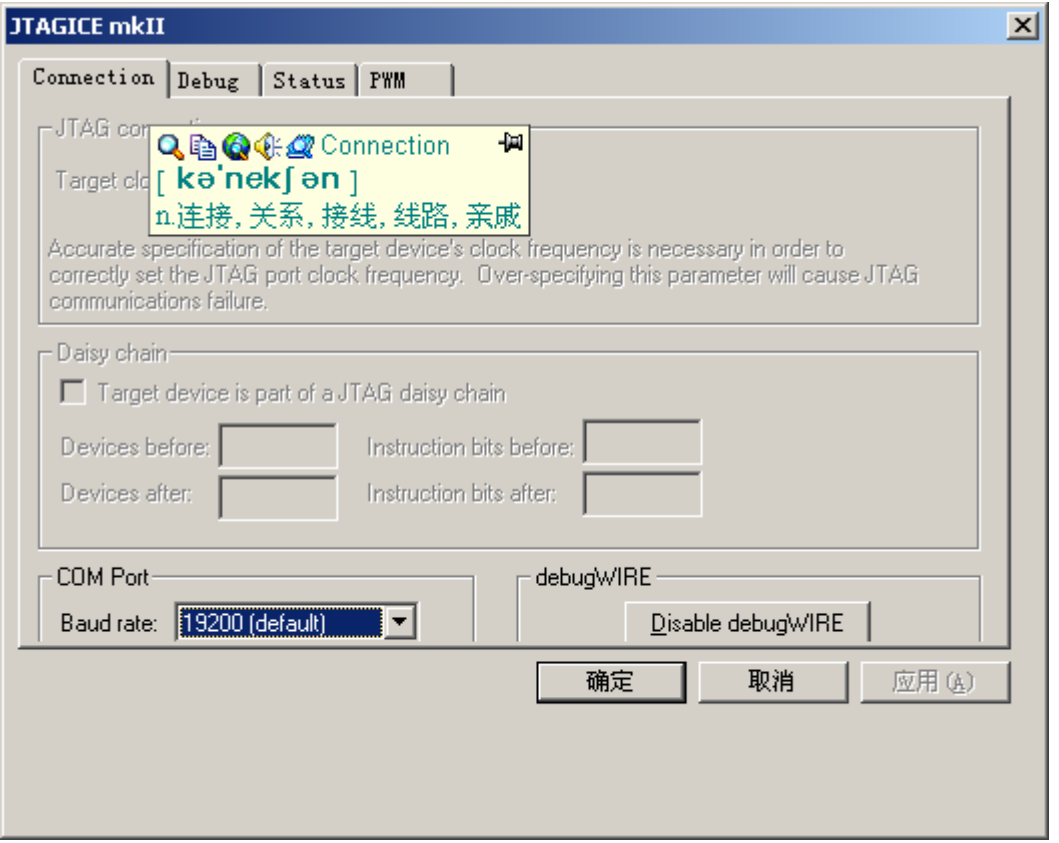

图 26 JTAGICE mkII 选项

点击"确定"进入 Debug wire 调试界面, 如图 27:

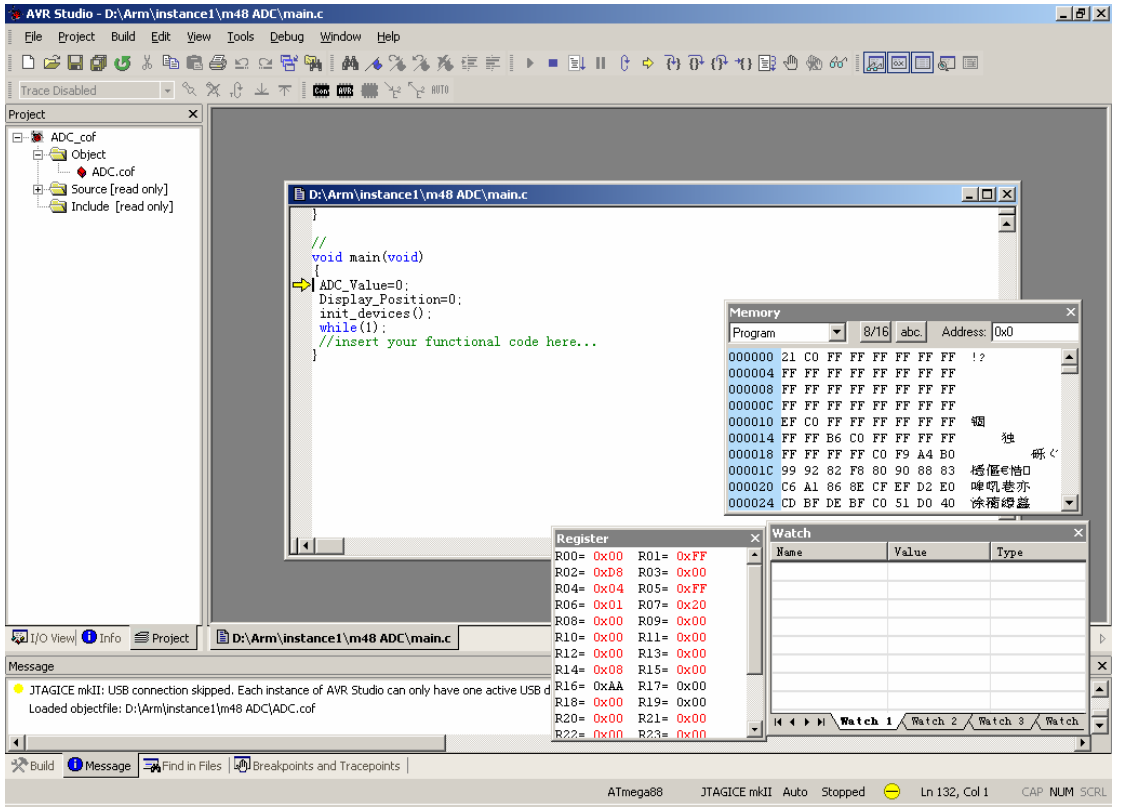

图 27 JTAGICE mkII Debug wire 调试界面

同样可以在 Debug 选项中设置 JTAGICE mkII, 如上图 22, 图 23。

# 注意:

(1)Debug wire 使能位 DWEN 未编程, 点击"确定", 则进入如图 28 画面:

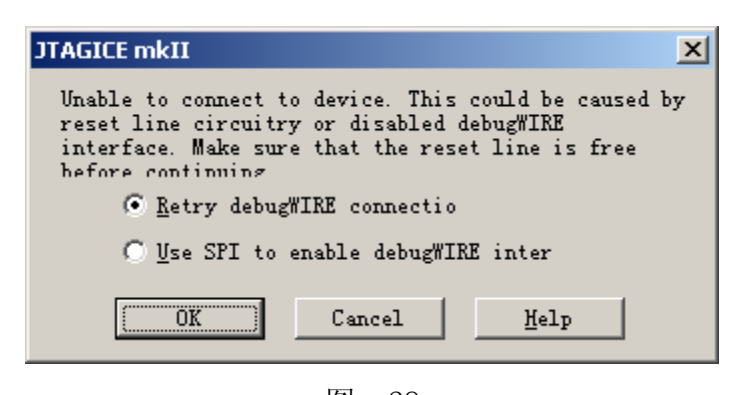

图 28

提示需要使用 JTAGICE mkII 使能 Debug wire。按 JTAGICE mkII ISP 编程方式连接好 6 根线, 即可使 能 Debug wire。进入 Debug wire 调试。

当然也可以如第二部分所说, 直接同过 JTAGICE mkII ISP 对 DWEN 进行编程, 进入 Debug wire 调试。 ⑵.若想从新恢复 ISP,则需要通过 JTAGICE mkII 关闭 Debug wire,释放 RESET。具体步骤按照第二部分 说明。

## 附件

附件①:TAGICE mkⅡ对 JTAG 接口和 Debugwire 都支持. 目前 JTAGICE mkⅡ持下面的这些芯片。

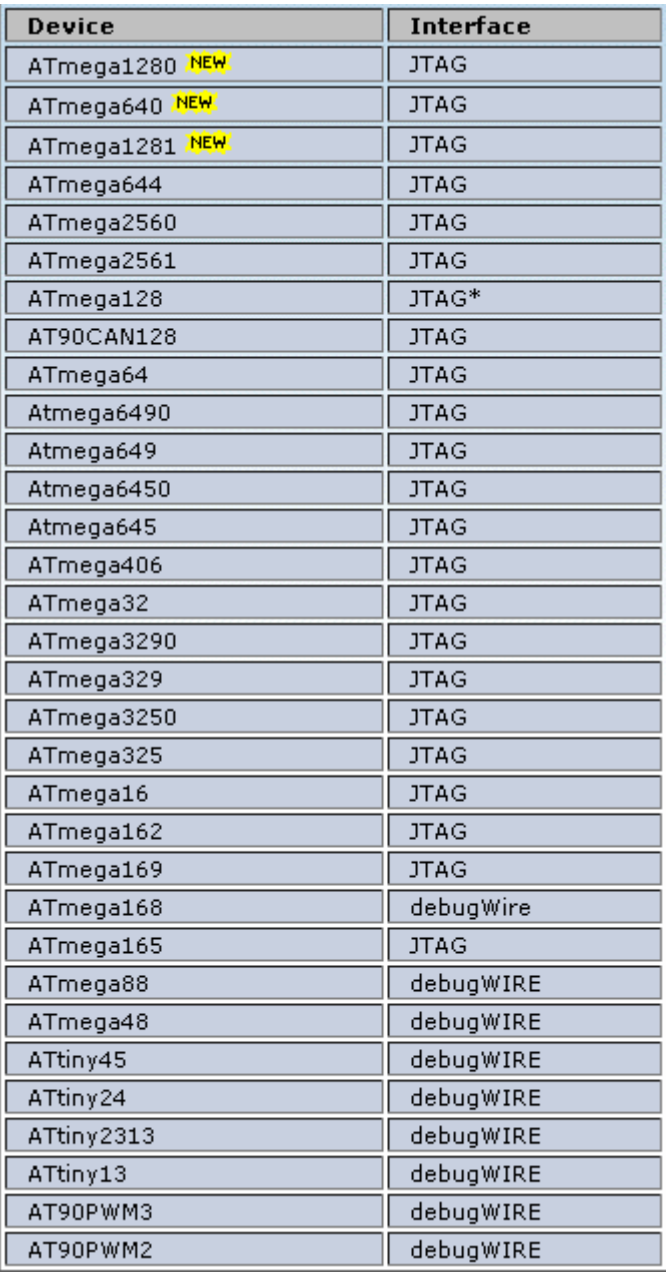